## **Clever Instructions**

If you are using a device provided by the district, your desktop screen should look similar to the picture below. You will see a key icon for I Clever Portal.<sup>[4]</sup> This is the easiest wanto access Clever apps (Reflex Math, DreamBox, Social Studies Weekly, Learning A-Z) on a district-issued device.

If you are not using a district-issu礮倀 倀o倀0

Once you cl

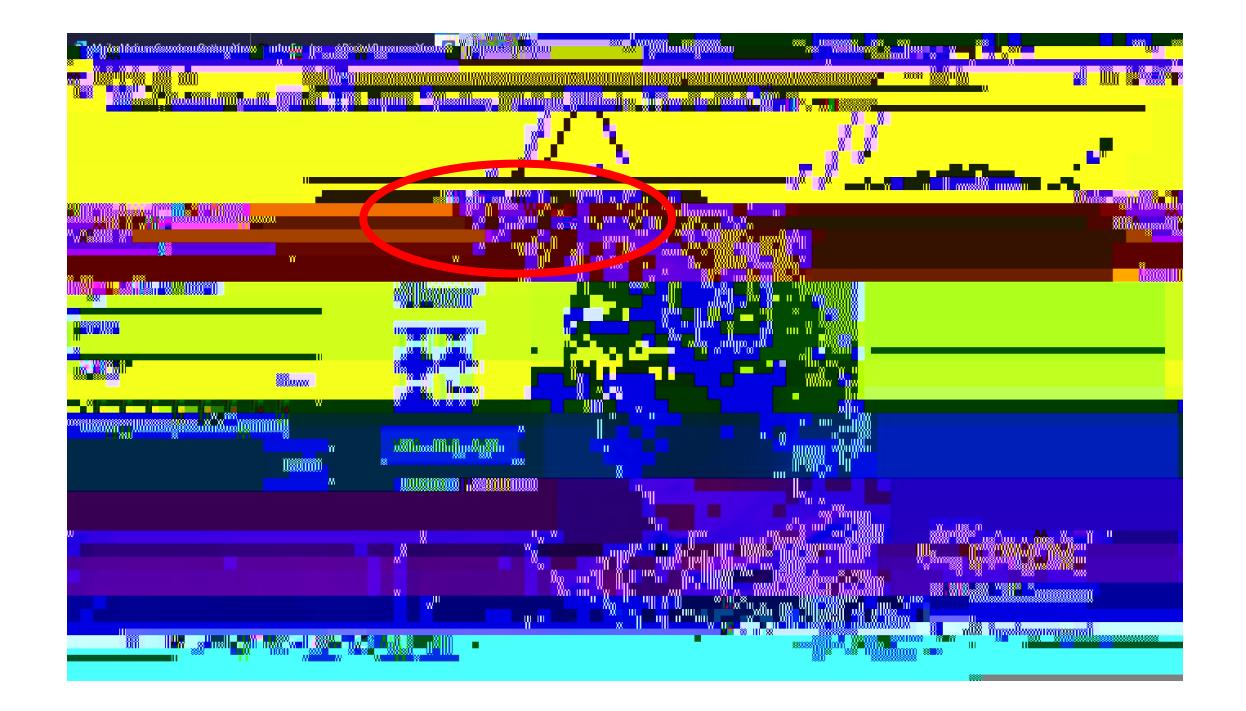

Once your child has successfully logged into Clever, you should see a landing screen that shows the apps available. You may have to scroll down to see all of the available apps. Click on the app that your student needs to use.

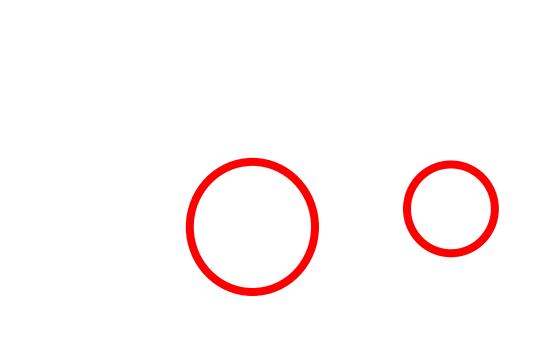